# RSA NetWitness Logs

Event Source Log Configuration Guide

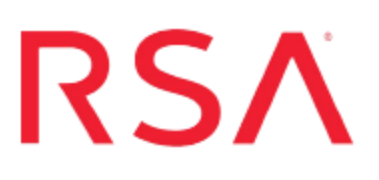

## **VMware vCenter Server**

Last Modified: Thursday, November 30, 2017

#### **Event Source Product Information:**

**Vendor**: [VMware](http://www.vmware.com/) **Event Source**: VirtualCenter Server, vCenter Server **Versions**:

 $\bullet$  vCenter Server: 4.1, 5.0, 5.1, 5.5, 6.x

**Note:** RSA is qualifying support for the major version. In case of any configuration changes or logs not parsing in a minor version, please open a case and we will add support for it.

 $\bullet$  VirtualCenter Server: 2.0.2, 2.5

#### **RSA Product Information:**

**Supported On**: NetWitness Suite 10.0 and later **Event Source Type**: vmware\_vc **Collection Method**: VMware collection **Event Source Class.Subclass**: Host.Virtualization To configure VMware vCenter Server/VirtualCenter Server, perform the following tasks:

- I. [Configure](#page-2-0) the VMware event source
- II. Configure the RSA [NetWitness](#page-6-0) Suite Log Collector for VMware Collection

# <span id="page-2-0"></span>**Configure the VMware vCenter Server or VirtualCenter Server**

This section describes how to create a least privilege User to extract logs from a vCenter Server host. You first create the user, then you create a role, and finally, you assign the role to the user.

- 1. Create a user as follows:
	- a. Log onto the Single Sign-On Server. A popular credential is **administrator@vsphere.local**.

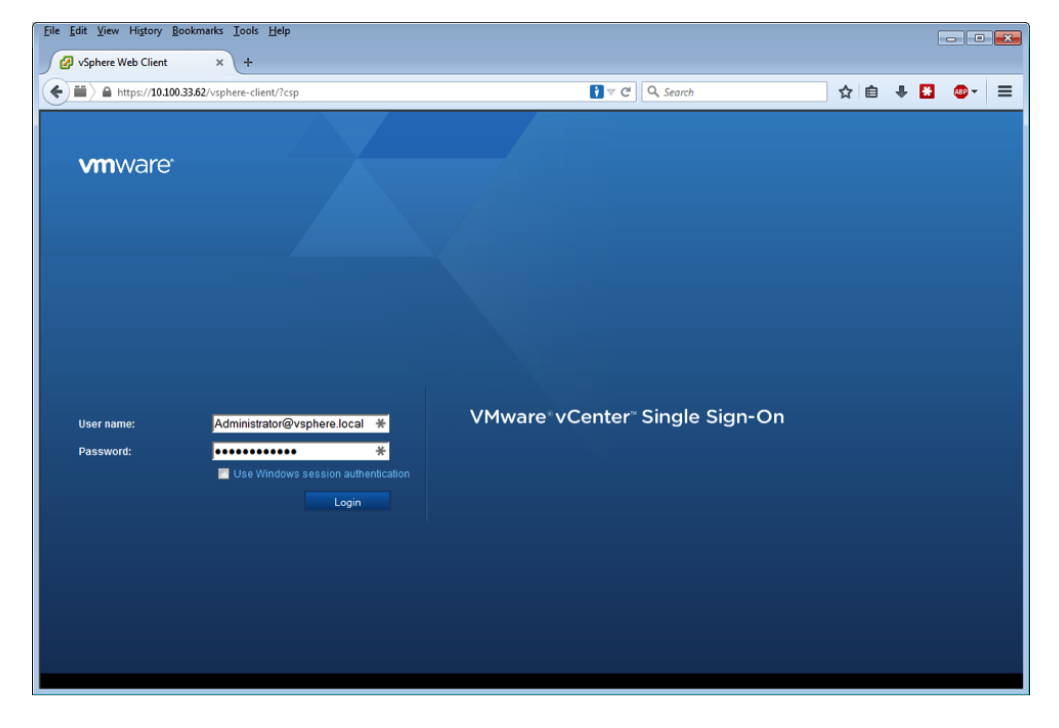

b. Click on **Home** > **Administration** > **Users and Groups**.

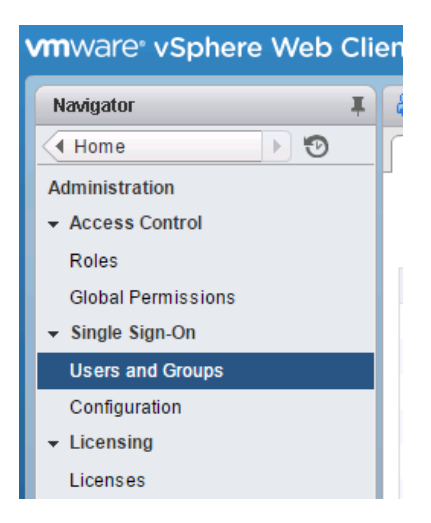

c. On the **Users** tab, click **+** and add a user.

The New User dialog box is displayed.

d. Enter **rsa-vcenter-logs** as the user, and choose a strong password:

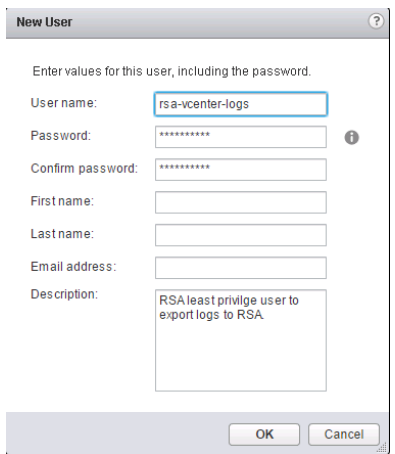

- e. Click **OK** to add the user and close the dialog box.
- 2. Create a role as follows:
	- a. From the Left navigation pane, under **Access Control**, select **Roles** and click **+** to create a new Role.

The Create Role dialog box is displayed.

- b. Enter **RSA Log Capture** as the name of the Role.
- c. Select **Global** > **Diagnostics** to assign the correct privileges.

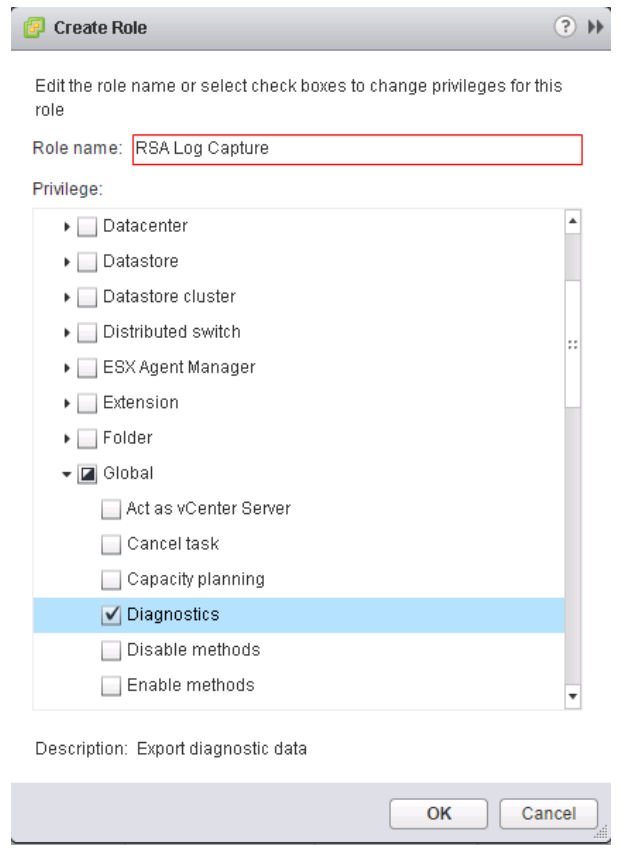

- d. Click **OK**.
- 3. Assign a role to the user as follows:
	- 1. From the Left navigation pane, select **Home** > **Hosts and Clusters**.
	- 2. To add the user account to the VirtualCenter, right click the VirtualCenter Server in the VirtualCenter client, and select **Add Permission**.

The Add Permission dialog box is displayed.

3. From the **Assigned Role** section, select the **RSA Log Capture** role, and click **Add**.

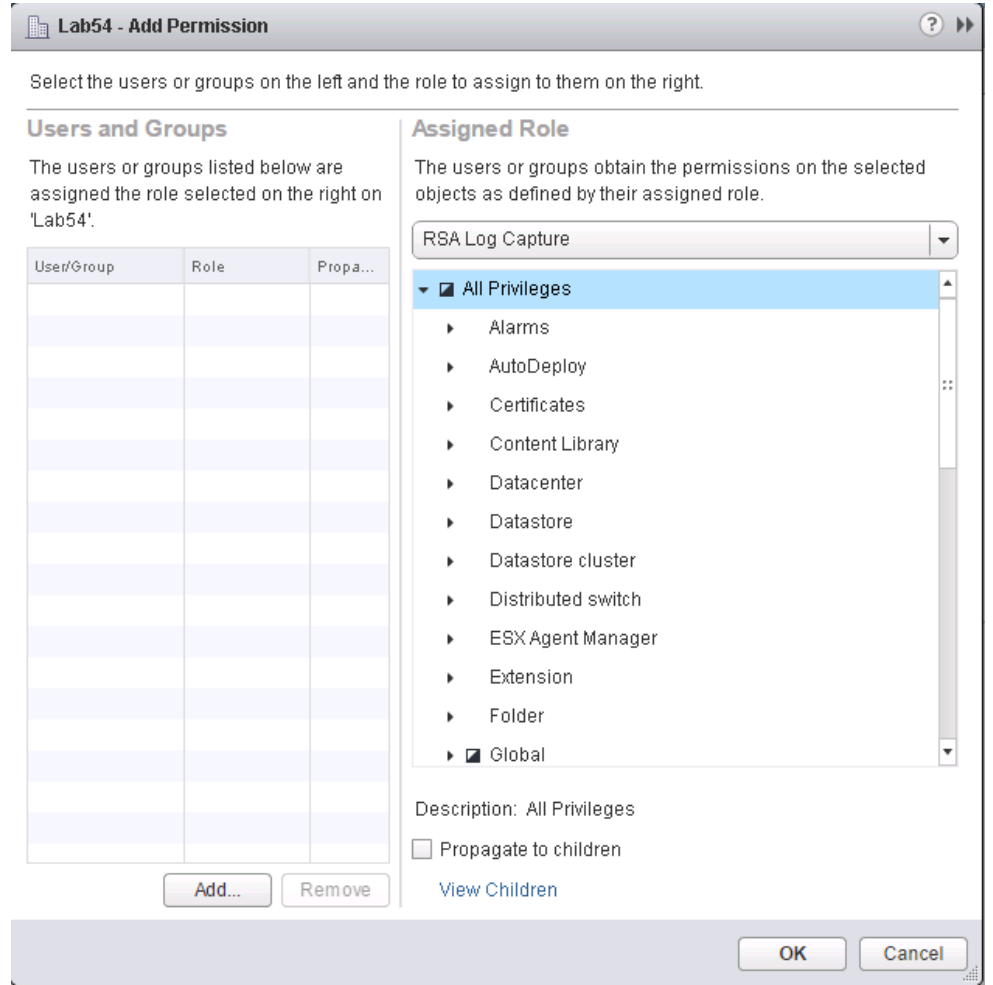

- 4. To select the **rsa-vcenter-logs** user that you created, do one of the following:
	- <sup>l</sup> If you created the user in the domain, select **Single Sign On** from the menu.
	- If you created the user locally on the VirtualCenter Server, select that system from the **Domain** drop-down menu.
- 5. Click **OK**.

This completes the process of adding a least privilege user. When you configure the Log Collector for VMware collection in RSA NetWitness Suite, make sure to enter the credentials for this user in the **Add Source** dialog box.

# <span id="page-6-0"></span>**Configure the RSA NetWitness Log Collector for VMware Collection**

Perform the following steps to configure the Log Collector for VMware collection.

#### **Add the VMware Event Source Type:**

- 1. In the **Security Analytics** menu, select **Administration** > **Services**.
- 2. In the Services grid, select a Log Collector service.
- 3. Click  $\mathbf{\Phi}$  under **Actions** and select **View** > **Config.**
- 4. In the Log Collector **Event Sources** tab, select **VMware/Config** from the drop-down menu.

The Event Categories panel displays the VMware event sources that are configured, if any.

5. Click  $+$  to open the **Available** Event **Source** Types dialog.

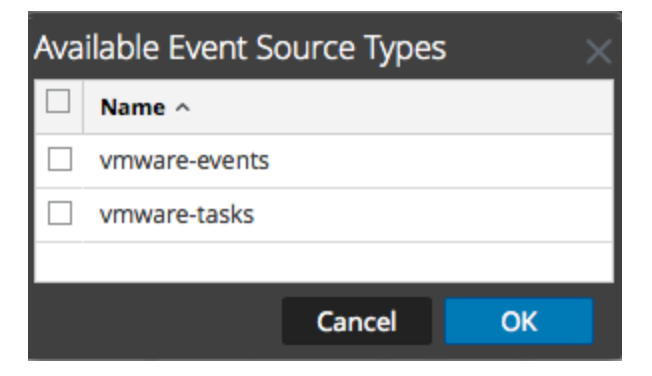

6. Select **vmware-events** or **vmware-tasks** from the Available Event Source Types dialog and click **OK**.

The VMware available event source types are as follows:

- <sup>l</sup> **vmware-events:** Setup vmware-events to collect events from vCenter Servers and ESX/ESXi servers.
- **vmware-tasks:** (Optional) Setup vmware-tasks to collect tasks from vCenter Servers.
- 7. Select the new type in the Event Categories panel, and click **+** in the Sources toolbar.
- 8. Add a Name, Username and Password, and modify any other parameters that require

changes.

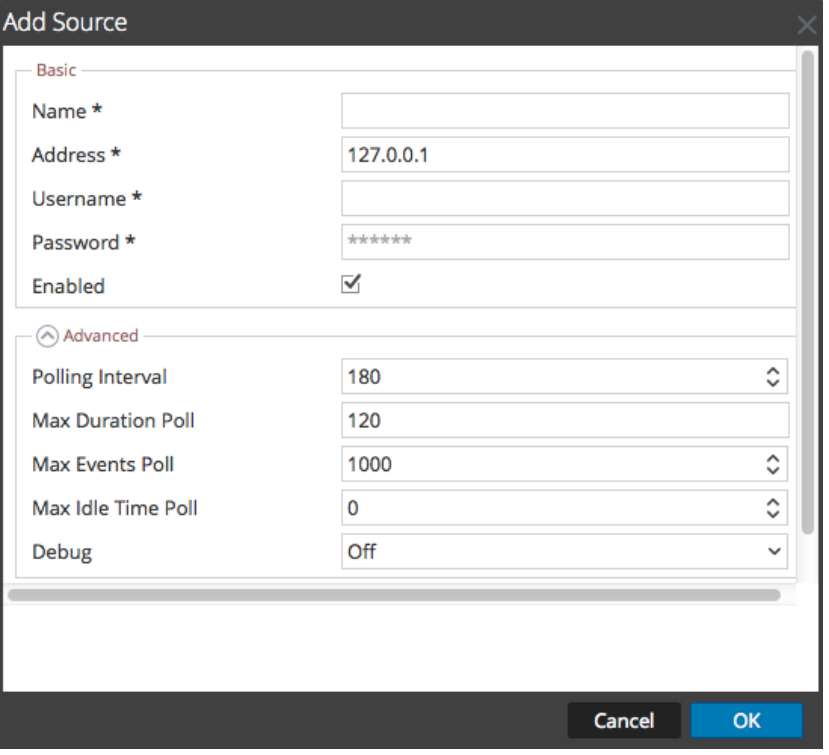

**Caution:** If you need to enter the domain name as part of the Username, you must use a double-backslash as a separator. For example, if the domain|username is corp\smithj, you must specify **corp\\smithj**.

9. Click **OK** to save your changes.

Copyright © 2017 EMC Corporation. All Rights Reserved.

### **Trademarks**

RSA, the RSA Logo and EMC are either registered trademarks or trademarks of EMC Corporation in the United States and/or other countries. All other trademarks used herein are the property of their respective owners.